*Załącznik nr 1 do Uchwały Zarządu Banku Spółdzielczego w Limanowej Nr 17/10/2018 z dnia 29 października 2018 r.*

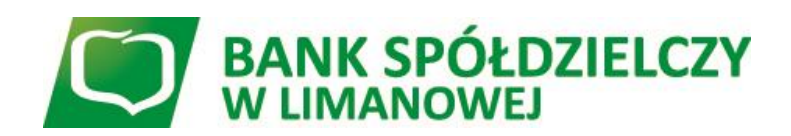

# **INSTRUKCJA - ZASADY UŻYTKOWANIA DEALINGBPS**

Limanowa październik 2018

# **SPIS TREŚCI:**

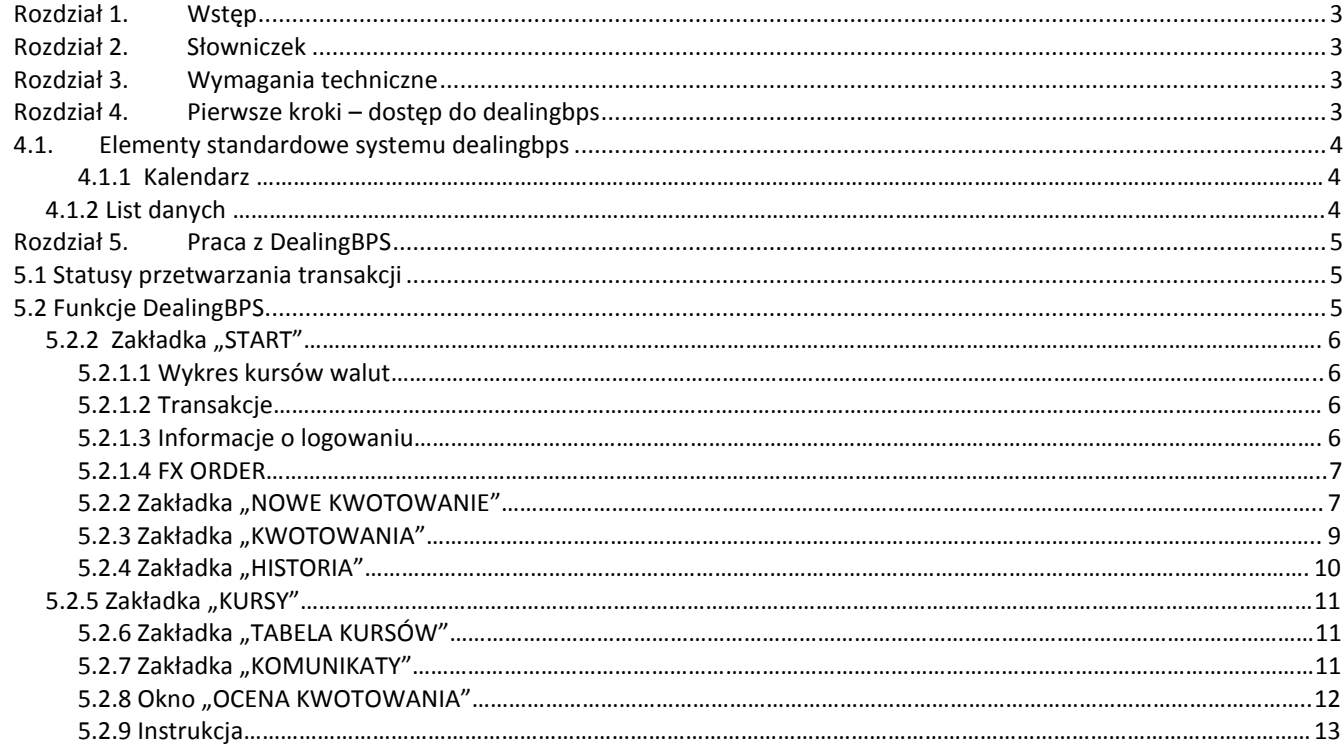

Załącznik nr 1 - Wzór Umowy transakcji skarbowych wraz z załącznikami.

## <span id="page-2-0"></span>**Rozdział 1. Wstęp**

- 1. *Instrukcja - Zasady użytkowania DealingBPS* jest dokumentacją dla Klientów, którzy uzyskali dostęp do systemu DealingBPS, udostępnianego przez Bank Spółdzielczy w Limanowej
- 2. System DealingBPS jest przeznaczony do wykonywania Transakcji Skarbowych (FX Spot, FX Order, Depozyt) pomiędzy Bankiem i Osobą Upoważnioną reprezentującą Klienta.
- 3. Pojęcia użyte w *Instrukcji* lub systemie DealingBPS pisane wielką literą, które nie zostały zdefiniowane w *Instrukcji* mają znaczenie nadane im w *Regulaminie ogólnych warunków współpracy na rynku finansowym* lub odpowiednim *Regulaminie Produktu Skarbowego*.
- 4. W przypadku awarii systemu DealingBPS, Klient zawiera Transakcje Skarbowe telefonicznie.

### <span id="page-2-1"></span>**Rozdział 2. Słowniczek**

- 1. **Cena** dla FX Spot lub FX Order: kurs wymiany;
- 2. **Czas wprowadzenia / zawarcia** czas, w którym Transakcja została przekazana przez Osobę Upoważnioną do Kwotowania, a w przypadku zawarcia Transakcji jest to czas zaakceptowania Warunków Transakcji;
- 3. **Czas wygaśnięcia oferty** czas po którym oferta cenowa dla Transakcji przestaje być aktualna i status Transakcji zostaje automatycznie zmieniony na Anulowany;
- 4. **Czas ważności oferty** dla FX Order: czas po którym Transakcja nie zostanie zrealizowana i zostanie automatycznie anulowana;
- 5. **Data Rozpoczęcia** dla Depozytu: data rozpoczęcia Depozytu;
- 6. **Data Rozliczenia** data rozliczenia Transakcji;
- 7. **Instrukcja (Instrukcja DealingBPS)** *Instrukcja Zasady użytkowania DealingBPS*;
- 8. **kupno** kupno przez Klienta Waluty Bazowej w Transakcji FX Spot lub FX Order;
- 9. **kurs kupna** Cena, po której Klient kupuje Walutę Bazową w Transakcji FX Spot lub FX Order;
- 10. **kurs sprzedaży** Cena, po której Klient sprzedaje Walutę Bazową w Transakcji FX Spot lub FX Order;
- 11. **Kwota** dla Depozytu: Kwota Nominalna Depozytu, dla FX Spot i FX Order: kwota Transakcji wyrażona w Walucie Bazowej;
- 12. **Kwotowanie** ustalenie warunków cenowych Transakcji;
- 13. **Nadawca** osoba wprowadzająca komunikat techniczny do DealingBPS;
- 14. **Nazwa operatora** zalogowana do systemu Osoba Upoważniona;
- 15. **Nr ref.** numer Transakcji w systemie DealingBPS;
- 16. **Rachunek** Rachunek Klienta wskazany w załączniku nr 2 do Umowy Produktów Skarbowych;
- 17. **Rodzaj Transakcji** FX Spot, FX Order;
- 18. **sprzedaż** sprzedaż przez Klienta Waluty Bazowej w Transakcji FX Spot lub FX Order;
- 19. **Status** stan przetwarzania Transakcji, zdefiniowany w punkcie 5.1;
- 20. **Strona** dla FX Spot i FX Order parametr określający kupno lub sprzedaż przez Klienta Waluty Bazowej;
- 21. **Transakcja bieżąca** Transakcja zawarta w dniu bieżącym;
- 22. **Transakcja historyczna** Transakcja, dla której Data Transakcji przypada wcześniej niż dzień bieżący;
- 23. **Waluta** dla Depozytu: waluta Depozytu, dla FX Spot i FX Order: Para Walutowa.

## <span id="page-2-2"></span>**Rozdział 3. Wymagania techniczne**

System DealingBPS wymaga zastosowania jednej z przeglądarek internetowych:

- 1. Internet Explorer w wersji 9 lub wyższej;
- 2. Mozilla FireFox w wersji 24.0 lub wyższej.

### <span id="page-2-3"></span>**Rozdział 4. Pierwsze kroki – dostęp do dealingbps**

- 1. Aby otrzymać dostęp do DealingBPS Klient zobowiązany jest do zawarcia Umowy Transakcji Skarbowych, której wzór stanowi załącznik nr 1 do Instrukcji. Po zawarciu Umowy, wskazane w załączniku nr 1 do Umowy Osoby Upoważnione otrzymają informacje o nadanym dostępie na wskazany dla każdej Osoby Upoważnionej adres e-mail.
- 2. Odebranie uprawnień do systemu DealingBPS Osobie Upoważnionej polega na dostarczeniu do Banku BPS nowej listy Osób Upoważnionych, zgodnie z załącznikiem nr 1 do Umowy Ramowej Transakcji Skarbowych.
- 3. Dostęp do DealingBPS jest możliwy tylko poprzez system bankowości internetowej Banku. Kliknięcie na odnośnik do systemu DealingBPS otwiera nową zakładkę przeglądarki z adresem: www.dealingbps.pl, automatycznie logując Osobę Upoważnioną. W zakładce tej możliwa jest dalsza praca z systemem DealingBPS.
- 4. W celu podwyższenia bezpieczeństwa pracy w DealingBPS Osoba Upoważniona powinna sprawdzić czy przeglądarka nawiązała bezpieczne połączenie SSL 128 BIT (oznaczony symbolem kłódki).

### <span id="page-3-0"></span>**4.1. Elementy standardowe systemu dealingbps**

Sprawne posługiwanie się systemem DealingBPS wymaga znajomości kilku podstawowych elementów interfejsu.

### <span id="page-3-1"></span>**4.1.1 Kalendarz**

- 1. Na niektórych oknach systemu DealingBPS można wybrać datę korzystając z kontrolki kalendarza.
- 2. Pola te obok przestrzeni na datę posiadają ikonę:

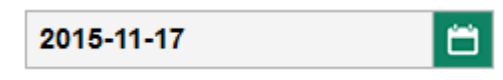

**Rysunek 0-1 Kontrolka kalendarza**

3. Kliknięcie ikony powoduje wyświetlenie zestawu kontrolek do wybierania daty. Górne strzałki umożliwiają zmianę miesięcy. Kliknięcie na dzień umożliwia wybranie konkretnej daty. Przycisk "Teraz" oznacza wybranie bieżącego dnia. Przycisk "Gotowe" zatwierdza dokonany wybór.

| c  | LISTOPAD 2015<br>> |                |               |    |    |    |
|----|--------------------|----------------|---------------|----|----|----|
| Pn | Wt                 | Śr             | CZ            | Pt | So | Nd |
|    |                    |                |               |    |    | 1  |
| 2  | 3                  | $\overline{4}$ | 5             | 6  | 7  | 8  |
| 9  | 10                 | 11             | 12            | 13 | 14 | 15 |
| 16 | 17                 | 18             | 19            | 20 | 21 | 22 |
| 23 | 24                 | 25             | 26            | 27 | 28 | 29 |
| 30 |                    |                |               |    |    |    |
|    | <b>TERAZ</b>       |                | <b>GOTOWE</b> |    |    |    |

**Rysunek 0-2 Okno dialogowe - kalendarz i wybór daty**

### <span id="page-3-2"></span>**4.1.2 List danych**

1. W listach występujących w systemie DealingBPS w przypadku wybierania dużej ilości danych zastosowano technikę stronicowanie. Polega ona na podziale dostępnej liczby wierszy danych na strony. Jeśli liczba rekordów przekracza ilość obserwowaną na ekranie, program udostępnia kontrolki na pasku stronicowania, umożliwiającym przejście do kolejnych stron.

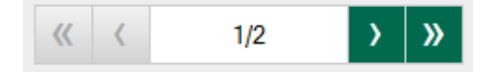

### **Rysunek 0-3 Pasek stronicowania**

- 2. Przyciski strzałek ">" i "<" powodują przejście odpowiednio do następnej i poprzedniej strony, zaś przyciski "<<" i ">>" do pierwszej i ostatniej strony. Po użyciu przycisków odpowiednie rekordy zostaną wyświetlone.
- 3. Niektóre kolumny list umożliwiają włączenie sortowania danych. Kursor na kolumnie z taką własnością zmienia kształt na kształt dłoni. Sortowanie według danej kolumny oznaczone jest symbolem strzałki skierowanej w dół dla sortowania malejąco, w górę - rosnąco.

| Nr.<br>ref. | Czas<br>wprowadzenia<br>zawarcia | Nazwa<br>operatora |
|-------------|----------------------------------|--------------------|
|-------------|----------------------------------|--------------------|

**Rysunek 0-4 Sortowanie malejące kolumny "Nr ref."**

# <span id="page-4-0"></span>**Rozdział 5. Praca z DealingBPS**

### <span id="page-4-1"></span>**5.1 Statusy przetwarzania transakcji**

1. Każda Transakcja przetwarzana w systemie DealingBPS znajduje się w jednym ze Statusów zależnym od etapu realizacji Transakcji:

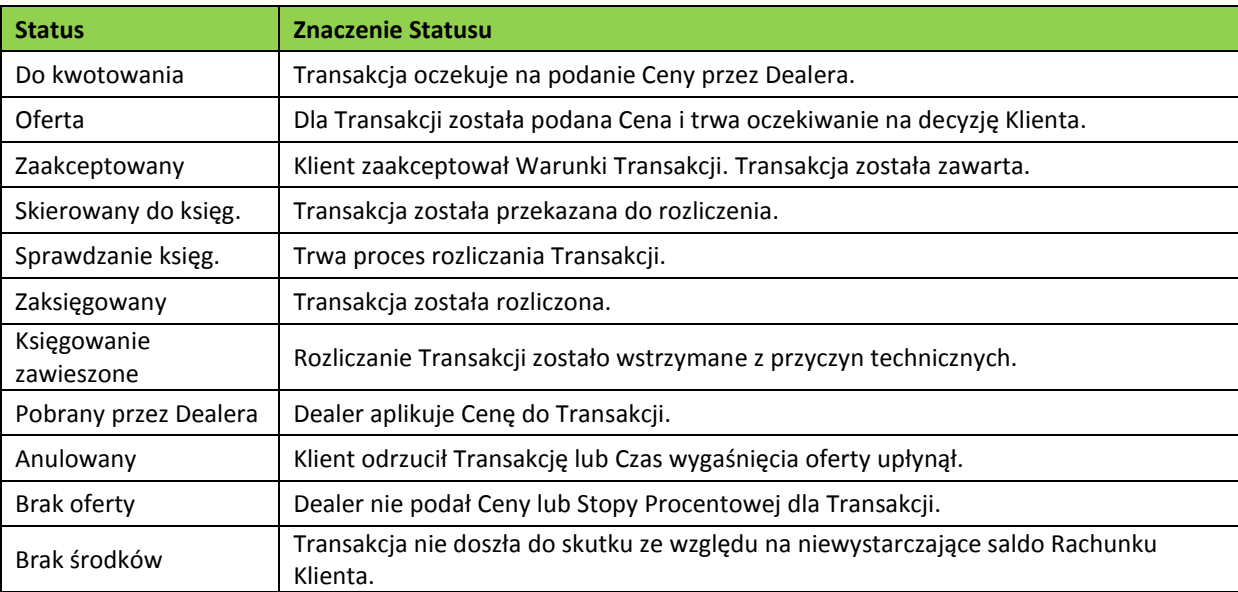

- 2. Transakcja wprowadzona do systemu DealingBPS przez Osobę Upoważnioną otrzymuje Cenę (status: Oferta), którą Osoba Upoważniona może zaakceptować lub odrzucić. Jeżeli Osoba Upoważniona zaakceptuje Cenę – oznacza to że Transakcja została zawarta.
- 3. Dla Transakcji wyznaczony jest Czas wygaśnięcia oferty, po którym następuje automatyczne anulowanie Transakcji, która nie została zaakceptowana przez Osobę Upoważnioną.
- 4. Zaakceptowana Transakcja podlega rozliczeniu. Po rozliczeniu Status Transakcji zostaje zmieniony na Zaksięgowany.

### <span id="page-4-2"></span>**5.2 Funkcje DealingBPS**

1. W górnej części ekranu znajduje się informacja o zalogowanej Osobie Upoważnionej oraz najważniejsze funkcjonalności dostępne w DealingBPS:

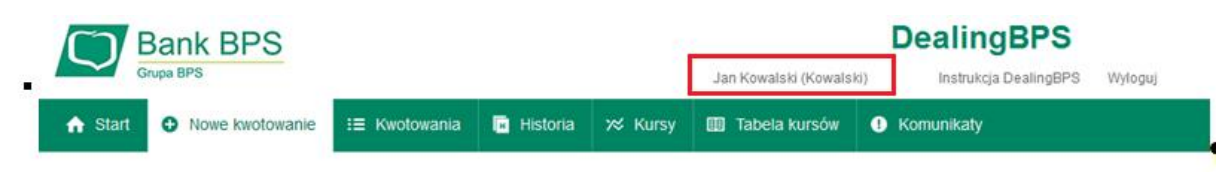

**Rysunek 0-5 Menu systemu DealingBPS**

- 2. W środkowej części nad menu wyświetlane jest imię i nazwisko oraz nazwa Klienta w kontekście którego pracuje Osoba Upoważniona. Po prawej stronie znajduje się odnośnik umożliwiający pobranie *Instrukcji Zasady użytkowania DealingBPS* oraz drugi umożliwiający wylogowanie.
- 3. Poszczególne zakładki oraz okna funkcjonalne zostały przedstawione w kolejnych rozdziałach:
	- 1) Start;
	- 2) Nowe kwotowanie;
	- 3) Kwotowania;
	- 4) Historia;
	- 5) Kursy;
	- 6) Tabela kursów;
- 7) Komunikaty;
- 8) Okno Ocena kwotowania;
- 9) Instrukcja DealingBPS.

### <span id="page-5-0"></span>**5.2.2 Zakładka "START"**

Zakładka "Start" podzielona jest na części prezentujące:

- 1) Wykres kursów walut;
- 2) Transakcje (Historia Transakcji zrealizowanych w dniu bieżącym);
- 3) Informacje o logowaniu;
- 4) FX Order (Transakcje oczekujące na realizację).

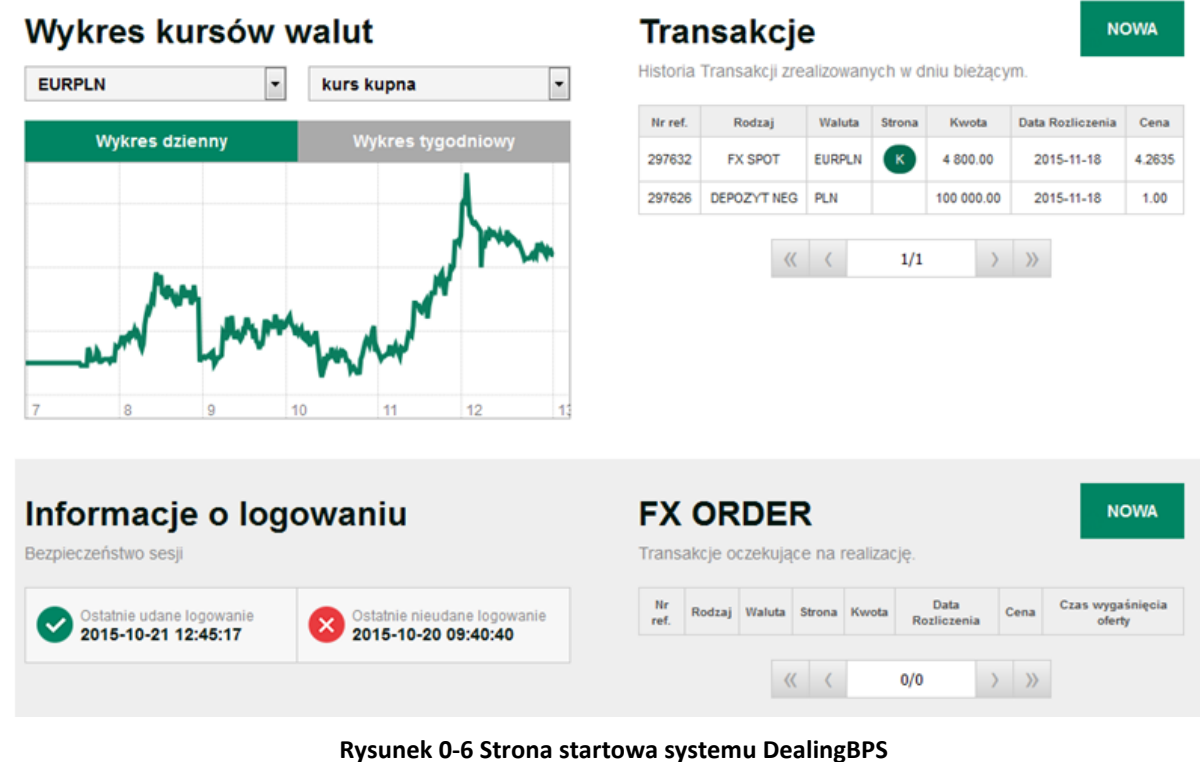

#### <span id="page-5-1"></span>**5.2.1.1 Wykres kursów walut**

- 1. DealingBPS prezentuje wykres wybranej waluty spośród par walutowych dostępnych na liście nad wykresem.
- 2. Osoba Upoważniona może wybrać wykres kursu kupna, sprzedaży lub średniego (mediana średniej wartości z kursów kupna i sprzedaży).
- 3. Przyciski w formie zakładek: "Wykres dzienny", "Wykres tygodniowy" umożliwiają wybór okresu, jakiego wykres dotyczy.

### <span id="page-5-2"></span>**5.2.1.2 Transakcje**

- 1. Prawa górna lista prezentuje Transakcje zrealizowane z dnia bieżącego.
- 2. Nad listą znajduje się przycisk "Nowa" przekierowujący do zakładki "Nowe kwotowanie".
- 3. Pod listą znajduje się standardowy pasek stronicowania.

### <span id="page-5-3"></span>**5.2.1.3 Informacje o logowaniu**

- 1. Prezentuje informacje o ostatnim udanym i nieudanym logowaniu.
- 2. Z zieloną ikoną prezentowany jest czas ostatniego udanego logowania, z wyłączeniem aktualnej sesji.
- 3. Z czerwoną ikoną podany jest czas ostatniego niepoprawnego logowania.
- 4. Dla Osób Upoważnionych korzystających z dostępu do DealingBPS poprzez system bankowości internetowej czas ten jest nieokreślony.

### <span id="page-6-0"></span>**5.2.1.4 FX ORDER**

- 1. Wydzielona lista w prawej dolnej części strony zawiera Transakcje FX Order wprowadzone przez Osobę Upoważnioną, które nie zostały jeszcze zrealizowane. Oczekują one na realizację ze wskazaniem czasu wygaśnięcia oferty.
- 2. Nad listą znajduje się przycisk "Nowa" przekierowujący do zakładki "Nowe kwotowanie" Transakcji FX Order.

### <span id="page-6-1"></span>**5.2.2 Zakładka "NOWE KWOTOWANIE"**

1. Zakładka służy do wprowadzenia nowej Transakcji. Po kliknięciu w nazwę zakładki na pasku menu pokazuje się na ekranie kontrolka do wyboru rodzaju Transakcji.

# Nowe kwotowanie

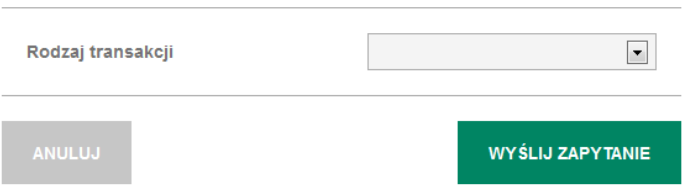

### **Rysunek 0-7 Nowe kwotowanie - wybór rodzaju Transakcji**

- 2. Dostępność rodzajów Transakcji jest zależna od zawartej Umowy.
- 3. Po wybraniu rodzaju Transakcji możliwe jest wprowadzenie odpowiednich danych.

# Nowe kwotowanie

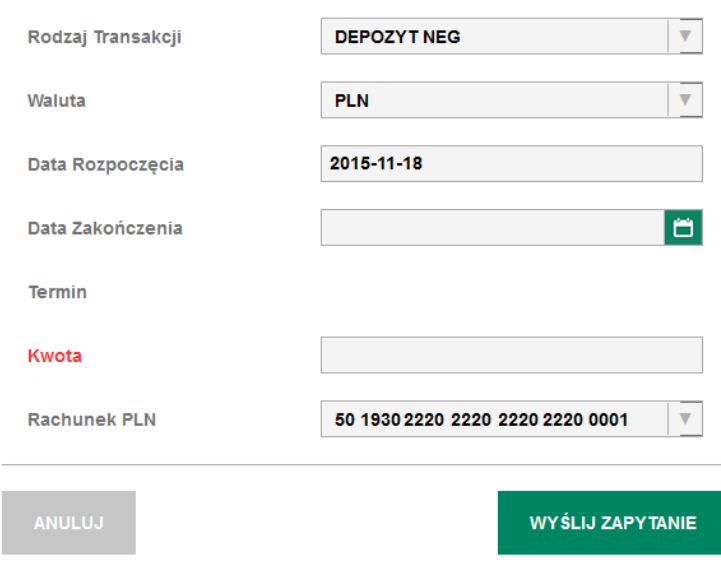

**Rysunek 0-8 Wprowadzanie danych Transakcji Depozytu**

# **Nowe kwotowanie**

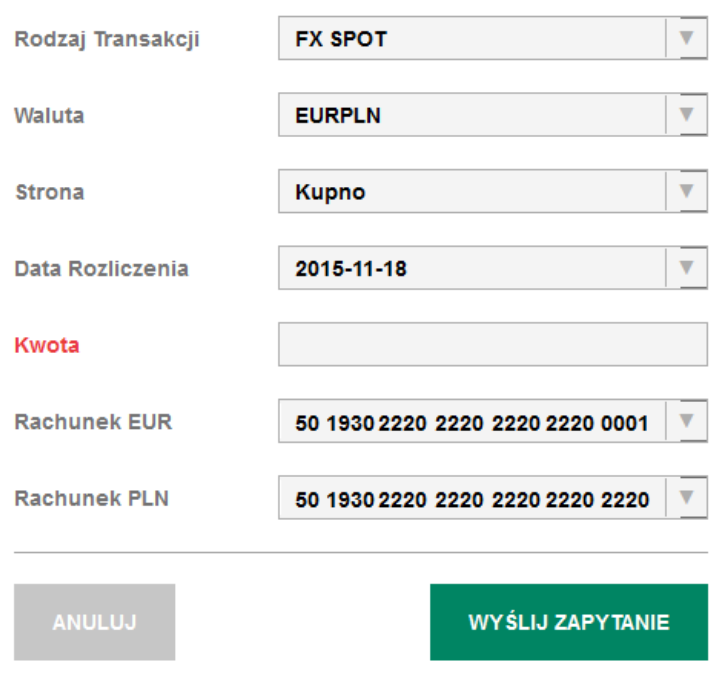

**Rysunek 0-9 Wprowadzanie danych Transakcji FX Spot**

# **Nowe kwotowanie**

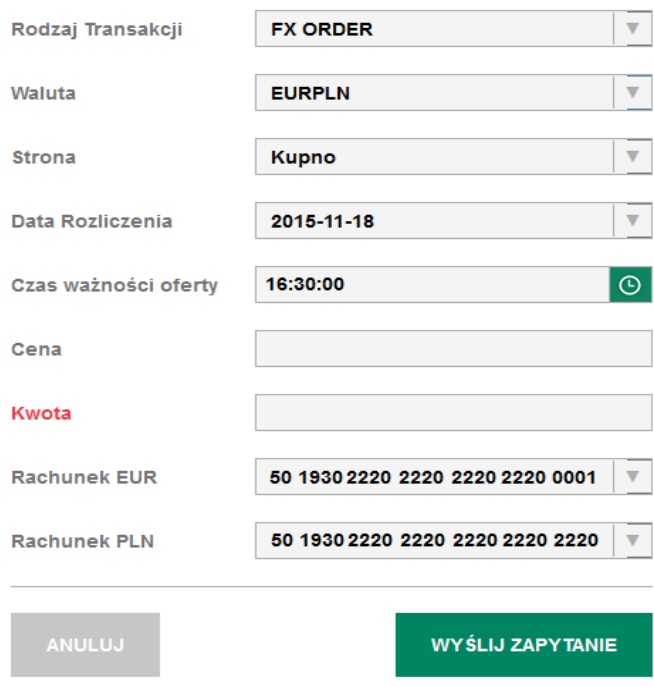

**Rysunek 0-10 Wprowadzanie danych Transakcji ORDER FX**

- 4. W oknie dialogowym należy wybrać odpowiednie pozycje z list wyboru oraz wpisać wartości w wymagane pola.
- 5. Dla Depozytu Osoba Upoważniona uzupełnia dane:
	- 1) Waluta;
- 2) Data Zakończenia;
- 3) Kwota;
- 4) Rachunek Klienta.
- 6. Dla transakcji FX Spot Osoba Upoważniona uzupełnia dane:
	- 1) Waluta;
	- 2) Strona (**kupno lub sprzedaż, z punktu widzenia Klienta**);
	- 3) Data Rozliczenia;
	- 4) Kwota;
	- 5) Rachunki Klienta.
- 7. Dla transakcji FX Order Osoba Upoważniona uzupełnia dane:
	- 1) Waluta;
		- 2) Strona (**kupno lub sprzedaż z punktu widzenia Klienta**);
		- 3) Data Rozliczenia;
		- 4) Czas ważności oferty;
		- 5) Cena;
		- 6) Kwota;
	- 7) Rachunki Klienta.
- 8. Możliwość zawierania Transakcji w danej walucie na wybranym produkcie jest ograniczona do godzin określonych w Regulaminach Produktów Skarbowych; ich przekroczenie skutkuje wyświetleniem komunikatu, np. "Zawieranie transakcji odbywa się od godziny 8:00 do godziny 17:00".
- 9. Możliwość zawierania Depozytów jest ograniczona do Dni Roboczych. Próba ustawienia Daty Zakończenia na dzień nie będący Dniem Roboczym skutkuje wyświetleniem komunikatu "Podany Termin jest świętem dla Waluty".
- 10. Termin Depozytu jest obliczany automatycznie na podstawie wskazanej Daty Zakończenia.
- 11. Data Rozliczenia może zostać wybrana spośród dni widocznych na liście dla Transakcji FX Spot i FX Order.
- 12. W trakcie wprowadzania danych Osoba Upoważniona może zrezygnować z zawarcia Transakcji przycisk Anuluj.
- 13. Cena Transakcji może zostać ustalona automatycznie lub przez Dealera.
- 14. W przypadku ustalenia Ceny przez Dealera Transakcja będzie widoczna w zakładce "Kwotowania".
- 15. Dla Transakcji FX Order Cenę wyznacza Osoba Upoważniona wprowadzająca Transakcję do DealingBPS. Transakcja zostanie zrealizowana tylko wtedy, gdy będzie spełniony warunek:
	- 1) Klient zamierza kupić Walutę Bazową kurs kupna będzie na poziomie ustawionej Ceny lub niższym;
	- 2) Klient zamierza sprzedać Walutę Bazową kurs sprzedaży będzie na poziomie ustawionej Ceny lub wyższym.

### <span id="page-8-0"></span>**5.2.3 Zakładka "KWOTOWANIA"**

- 1. Ekran po wybraniu opcji "Kwotowania" prezentuje listę Transakcji z aktualnego dnia w postaci tabeli.
- 2. Zawartość listy można sortować klikając na nagłówek kolumny.

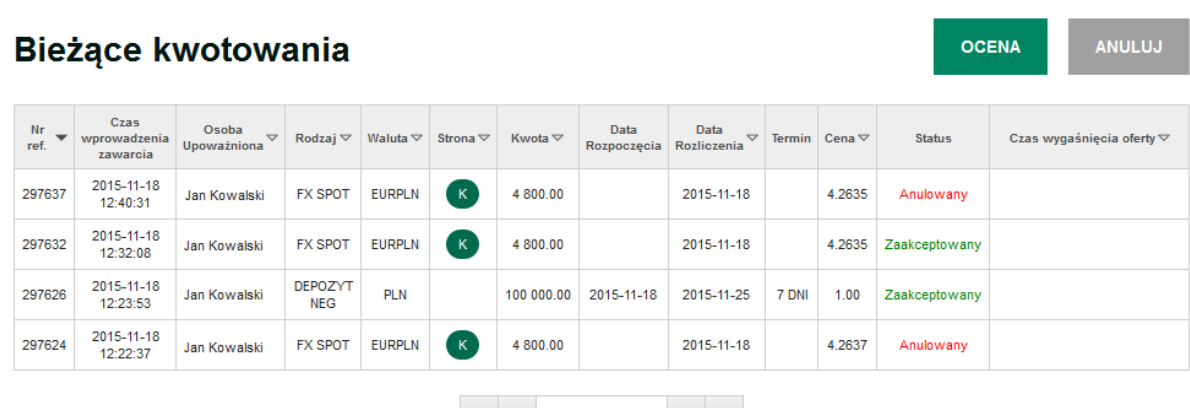

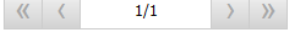

### **Rysunek 0-11 Lista bieżących Transakcji**

- 3. W ostatniej kolumnie, po wykonaniu Kwotowania widoczny jest upływający czas w postaci paska postępu. W przypadku, gdy Transakcja zostanie Kwotowana przez Dealera, pasek pojawi się na liście automatycznie, zakładki "Kwotowania" nie trzeba odświeżać. Dla tych Transakcji przycisk Ocena lub dwukrotne kliknięcie na Transakcję powoduje przejście do okna "Ocena kwotowania".
- 4. Dla Transakcji FX Order oczekujących na spełnienie warunków rynkowych można użyć przycisku "Anuluj", by anulować Transakcję. Opcja jest dostępna dla Osoby Upoważnionej, która wprowadziła daną Transakcję FX Order do DealingBPS.
- 5. W przypadku Transakcji anulowanych lub wcześniej zaakceptowanych przycisk **Ocena** prezentuje Warunki Transakcji:

### Ocena kwotowania

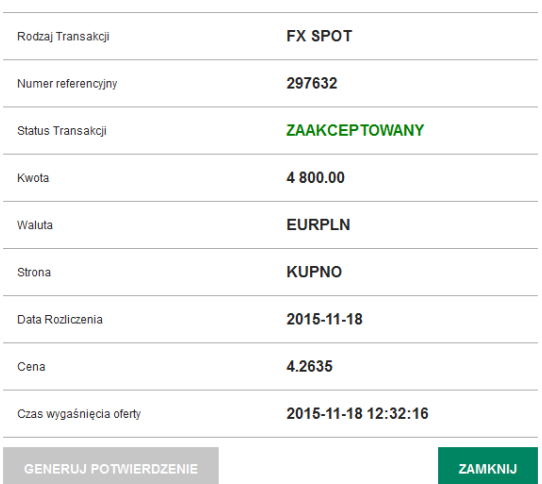

#### **Rysunek 0-12 Okno Ocena kwotowania Transakcji zaakceptowanej**

6. Przycisk **"Generuj potwierdzenie"** jest dostępny dla Transakcji, które zostały zaakceptowane. Jego użycie powoduje ponownie wygenerowanie i wysłanie Potwierdzenia na skrzynke e-mail Klienta. Przycisk "Zamknij" powoduje powrót do widoku listy Transakcji.

#### <span id="page-9-0"></span>**5.2.4 Zakładka "HISTORIA"**

- 1. Ekran przedstawia listę Transakcji z poprzednich Dni Roboczych.
- 2. Nad listą znajduje się zestaw kontrolek umożliwiających wybór zakresu Dat Transakcji, Statusu, Rodzaju, Kwoty i Waluty. Służą one do filtrowania Transakcji widocznych na liście. Domyślnie wyświetlane są wszystkie Transakcje z poprzedniego dnia.
- 3. Dostępność Walut na liście zależy od wskazanego Produktu.
- 4. Wynik wyszukiwania jest stronicowany.

297624 2015-11-18 12:22:37

Jan Kowalski

**FX SPOT** 

EURPLN

- 5. Po wybraniu daty i Statusu należy wcisnąć przycisk "Filtruj", by lista odświeżyła się prezentując Transakcje spełniające zadane warunki.
- 6. Przycisk "Czyść" ustawia domyślną wartość filtrowania.
- 7. Wynikową listę można sortować, klikając w nazwy kolumn: "Nr ref.", "Czas wprowadzenia / zawarcia", "Osoba Upoważniona", "Rodzaj", "Waluta", "Strona", "Status".
- 8. Przy kolumnie stanowiącej klucz sortowania wyświetla się strzałka wskazująca kierunek sortowania.

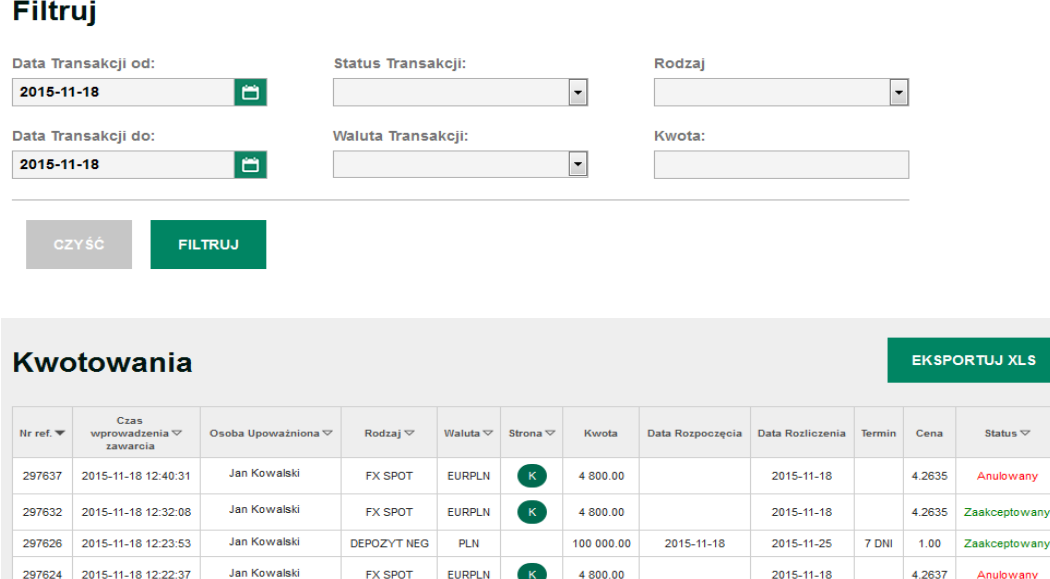

### **Rysunek 0-13 Lista Transakcji historycznych**

 $1/1$ 

 $\rightarrow$   $\rightarrow$ 

4.2637

Anulowany

9. Po prawej stronie powyżej tabeli znajduje się przycisk "Eksportuj xls" umożliwiający wyeksportowanie wszystkich Transakcji spełniających zadane warunki filtrowania do pliku w formacie MS Excel.

### <span id="page-10-0"></span>**5.2.5 Zakładka "KURSY"**

1. Opcja wyświetla bieżące kursy walut o znaczeniu informacyjnym. Prezentowane są jedynie Waluty, w których Klient posiada Rachunki Klienta. Oznaczenie "Kurs kupna", "Kurs sprzedaży" odnosi się do strony Klienta. Przykładowy wygląd ekranu przedstawia rysunek.

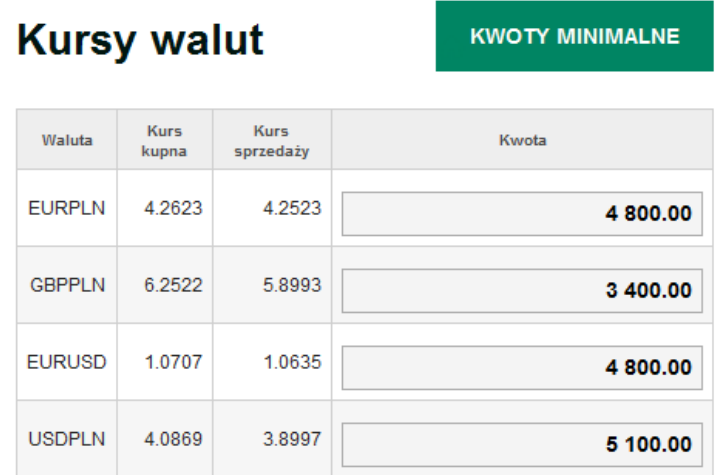

### **Rysunek 0-14 Kursy informacyjne**

- 2. Kursy kupna i sprzedaży zależą od aktualnych notowań rynkowych i zmieniają się automatycznie. Kursy zależą także od zadeklarowanej po prawej stronie Kwoty, którą Osoba Upoważniona może edytować. Wpisane Kwoty są zapamiętywane na czas pracy z systemem DealingBPS. Użycie przycisku "Kwoty minimalne" umożliwia powrót do ustawienia początkowego, tj. kwot minimalnych podlegających negocjacji.
- 3. Kliknięcie na pole z konkretnym kursem powoduje przejście do zakładki "Nowe kwotowanie", gdzie automatycznie zostaje wypełniony rodzaj Transakcji (FX Spot), Waluta, Strona, Data Rozliczenia, Kwota (ustawienia podlegają edycji w zakładce "Nowe kwotowanie"; istnieje też możliwość anulowania Kwotowania). Dzięki temu można bardzo szybko zawrzeć Transakcję. Uzyskana w odpowiedzi Cena może jednak odbiegać od wartości widocznej w zakładce "Kursy".
- 4. Obok panelu kursów znajduje się wykres wybranej Pary Walutowej.

### <span id="page-10-1"></span>**5.2.6 Zakładka "TABELA KURSÓW"**

Zakładka zawiera link do strony internetowej Banku BPS na której prezentowane są Tabele kursów Banku BPS.

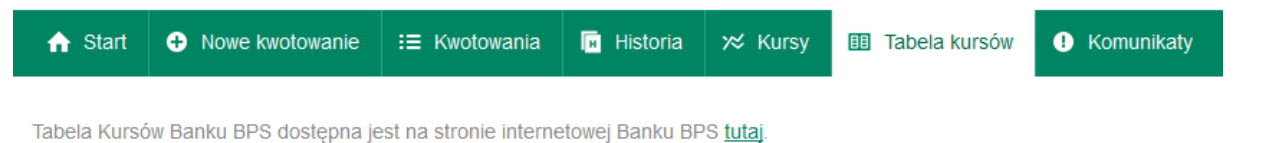

#### **Rysunek 0-15 Link do Tabeli kursów Banku BPS**

#### <span id="page-10-2"></span>**5.2.7 Zakładka "KOMUNIKATY"**

- 1. Pracownik ds. działalności dewizowej może wysyłać do Klienta komunikaty. Zakładka "Komunikaty" pozwala na przejrzenie historycznych komunikatów w formie listy.
- 2. Lista ta zawiera czas nadania komunikatu, identyfikator nadawcy, treść oraz czas ważności. Po upływie czasu ważności, komunikaty mogą być usuwane z systemu DealingBPS.

# Komunikaty

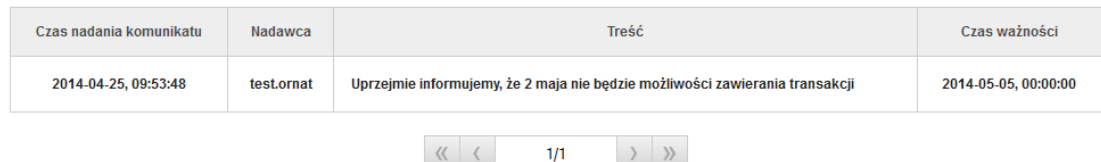

### **Rysunek 0-16 Lista komunikatów technicznych**

- 3. Jeśli pojawi się nowy, nie odczytany dotąd komunikat przeznaczony dla Klienta, to system będzie informował o nim:
	- 1) podczas korzystania z DealingBPS zmieniając kolor ikony w zakładce "Komunikaty" na zielony, jak na poniższym rysunku;
	- 2) przy logowaniu do DealingBPS wskazując listę komunikatów, które nie zostały odczytane;
	- 3) przy wylogowaniu z DealingBPS wskazując listę komunikatów, które nie zostały odczytane.

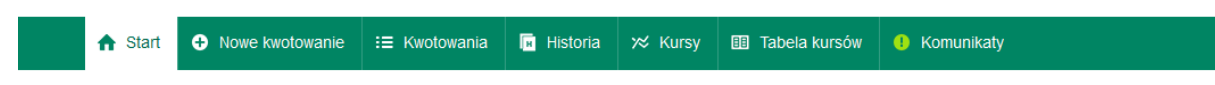

**Rysunek 0-17 Nowy komunikat powoduje zmianę koloru ikony w zakładce "Komunikaty"**

- 4. Po kliknięciu w Zakładkę "Komunikaty" pojawi się lista komunikatów, przy czym nowy komunikat będzie wyeksponowany pogrubioną czcionką. Wyświetlenie listy komunikatów jest traktowane równoznacznie z jej odczytaniem i przy ponownym wejściu do zakładki "Komunikaty" pogrubienie nie będzie prezentowane. Wyświetlanie komunikatu dla jednej Osoby Upoważnionej reprezentującej Klienta, skutkuje tym, że wszystkie Osoby Upoważnione reprezentujące Klienta widzą komunikat jako odczytany.
- 5. Jeśli komunikat techniczny nie został odczytany w czasie pracy z aplikacją, to przy próbie wylogowania pojawi się wraz z listą komunikatów, które nie zostały odczytane.
- 6. Jeśli po zalogowaniu do systemu istnieją komunikaty przeznaczone dla Klienta, które nie zostały odczytane, zostaną zaprezentowane Osobie Upoważnionej w formie listy.

### <span id="page-11-0"></span>**5.2.8 Okno "OCENA KWOTOWANIA"**

1. Okno "Oceny kwotowania" prezentuje dane Transakcji w Statusie Oferta:

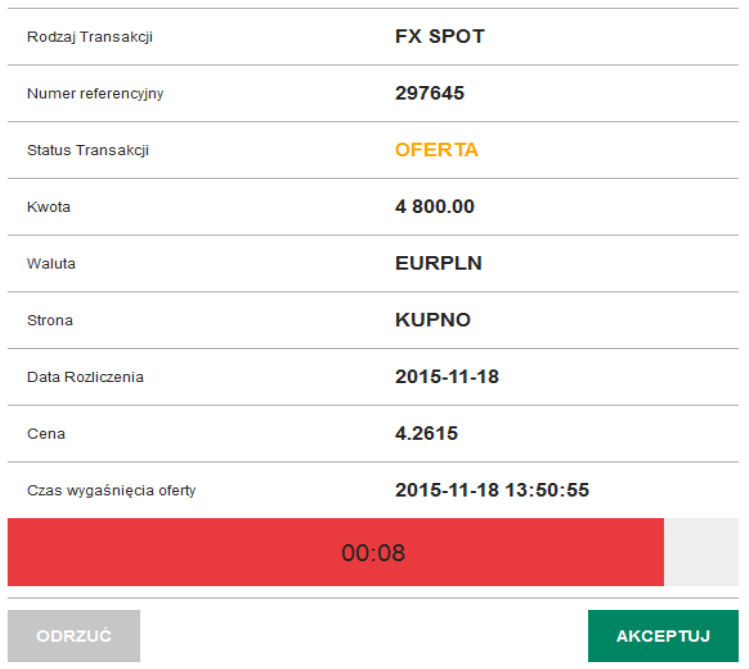

### Ocena kwotowania

**Rysunek 0-18 Ocena kwotowania**

- 2. Dane nie podlegają edycji. Osoba Upoważniona ma do wyboru przyciski:
	- 1) **Akceptuj** akceptacja Transakcji. Po naciśnięciu Transakcja zostaje zawarta, a jeżeli Czas wygaśnięcia oferty upłynął, Status Transakcji zmienia się na Anulowany i Transakcja nie dochodzi do skutku;
	- 2) **Odrzuć**  anulowanie Transakcji. Transakcja nie dochodzi do skutku.
- 3. Ponadto możliwe jest przejście do innej zakładki bez podejmowania decyzji, w takim przypadku po upłynięciu Czasu wygaśnięcia oferty, Transakcja zostaje automatycznie anulowana.

### <span id="page-12-0"></span>**5.2.9 Instrukcja**

1. Za pomocą odnośnika "Instrukcja DealingBPS" umieszczonego w górnej prawej części okna przeglądarki można przejść do okna pobierania pliku z Instrukcją.

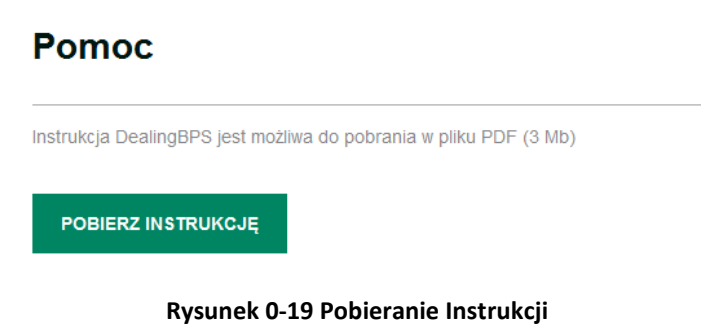

2. Przycisk "Pobierz DealingBPS" uruchamia odbiór pliku instrukcji w formacie PDF przez przeglądarkę.